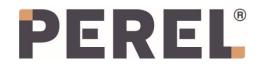

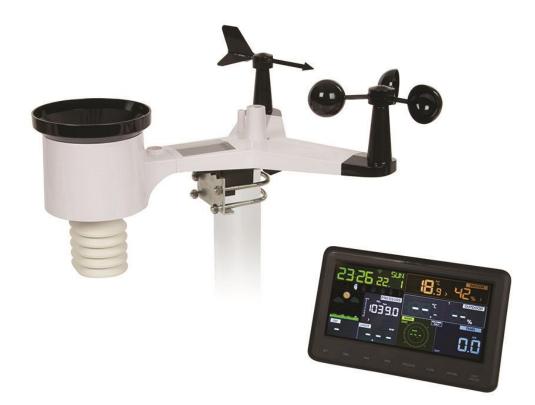

# LIVE INTERNET PUBLISHING 2

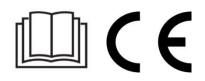

# LIVE INTERNET PUBLISHING

Your console is capable of sending your sensor data to select internet-based weather services. The supported services are shown in the table below:

| Hosting Service                      | Website                      | Description                                                                                                    |
|--------------------------------------|------------------------------|----------------------------------------------------------------------------------------------------|
| Ecowitt Weather                      | https://www.ecowitt.net      | Ecowitt is a new weather<br>server that can host a bunch<br>of sensors that other<br>services do not support.                                                                                                    |
| Weather Underground                  | https://www.wunderground.com | Weather Underground is a<br>free weather hosting service<br>that allows you to send and<br>view your weather station<br>data real-time, view graphs<br>and gauges, import text data<br>for more detailed analysis<br>and use iPhone, iPad and<br>Android applications<br>available at<br>wunderground.com.<br>Weather Underground is a<br>subsidiary of The Weather<br>Channel and IBM. |
| Weather Cloud                        | https://weathercloud.net     | Weathercloud is a real-time<br>weather social network<br>formed by observers from<br>around the world.                                                                                                    |
| Weather Observation<br>Website (WOW) | http://wow.metoffice.gov.uk/ | WOW is a UK based weather<br>observation website. WOW<br>allows anyone to submit<br>their own weather data,<br>anywhere in the world.                                                                                                    |
| Customized Website                   |                              | Supports uploading to your<br>customized website, if the<br>website has the same<br>protocol with Wunderground<br>or Ecowitt.                                                                                                    |

## 1. Connecting the Weather Station Console to Wi-Fi

To send weather data to these services you must connect your console to the internet via Wi-Fi. The console can only operate using Wi-Fi when the external power adapter is connected and plugged in!

#### REMARK

If you are testing the setup with the outdoor sensor package nearby and indoor, you may want to consider connecting to Wi-Fi, but not yet configuring any of the weather services. The reason is that while indoor the temperatures and humidity recorded by the outdoor sensor, and as reported to the weather service(s) will reflect indoor conditions, and not outdoor conditions. Therefore, they will be incorrect. Furthermore, the rainfall bucket may be tripped during handling, causing rain to register while it may not actually have been raining. One way to prevent this is to follow all instructions, except to use an incorrect password, on purpose! Then, after final outdoor installation, come back and change the password after clearing console history. That will start uploading to the services with a clean slate.

### 1.1 Download Mobile Application

Wi-Fi configuration is done using your mobile device, either iOS or Android. Start by downloading the "WS View" application from the Apple App Store or Google Play store, as appropriate for your device.

### 1.2 Connect the Console to Wi-Fi

### **Android User**

#### **Configure the Device**

Now activate the application you have downloaded on your mobile device. The following instructions will generally show screen shots for the Android application side by side.

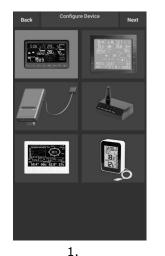

Select the device you have from the device list, then press **Next**.

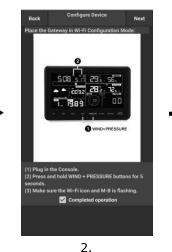

Operate as per the information, tick the box to confirm "completed operation", press **Next**.

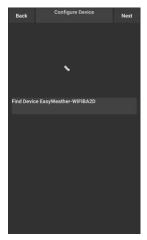

3.

Start searching the device. If the device is in your WLAN list, it will jump to the next screen shot. The device named "EasyWeather-WIFI" followed

by four characters.

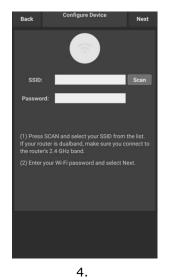

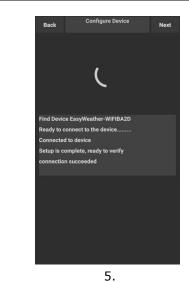

Press Scan and select you SSID from the list, then enter your Wi-Fi password and press Next.

If you own a dual band router (2.4 GHz and 5.0 GHz), make sure you connect to the 2.4 GHz band, otherwise it will fail to connect the weather station to Wi-Fi.

Start to connect your phone to the weather station "EasyWeather-WIFI" to your router. Configure successfully it will jump to "**Upload Setting**" screen automatically.

#### **Upload Setting**

Your console can send your sensor data to select internet-based weather services: ecowitt.net, Wunderground.com, weathercloud.net, wow.metoffice.gov.uk and Customized Website. The user needs to register at the selected website to get the station ID (or MAC address) and password.

#### a) Uploading Weather Data to Ecowitt

It is recommended to use the Ecowitt Weather server to monitor and record your sensors data (supports uploading all the sensors data to Ecowitt Weather server). For other weather services, only server-supported data will be uploaded.

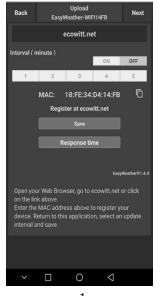

1.

On the **ecowitt.net** uploading page, enable the ON button (displayed blue) and set the uploading interval time.

Press **Save** on the page.

Copy the MAC address (will be used to add the device on the server later).

#### Press **Register at Eecowitt.net** to open the

web browser and to activate option.

After adding the device and uploading data successfully, if you found the data not reporting to server, press **Response Time** to reset and check the response status.

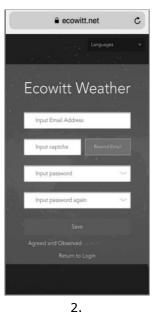

Finish the registration on the Ecowitt page.

If you have an account and password, press **Return to Login** to login to the website.

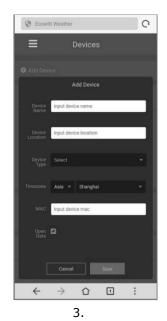

Press the upper left menu button and select Devices. Press **Add Device** and enerall the information needed. Press **Save**.

If you tick **Open data**, your weather data can be viewed by other people.

### REMARK

- When selecting the device address on the map, please wait until the map is displayed before selecting your address.
- Please enter the correct time zone to get the correct time. Time will be automatically updated to the Internet time through the Wi-Fi connection.

Once registered, select the dashboard to view your data, as shown below:

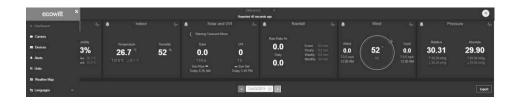

Ecowitt.net is a responsive design and mobile-friendly. Simply open the web browser on your mobile device, browse to ecowitt.net, and bookmark your dashboard for quick access.

#### b) Uploading Weather Data to Wunderground

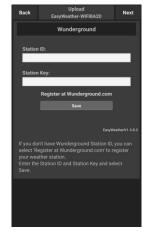

1.

On the wunderground.com uploading page, enter the Station ID & Station Key, and press **Save**. Your station ID will be added on the WU StationID.

Press Next. Jump to the screen Upload your weather data to weathercloud.net.

If you do not have the Wunderground Station ID and Key, press **Register at Wunderground.com** to activating the Register with Wunderground option.

| Congratulations! Your personal weather |
|----------------------------------------|
| station is now registered with Weather |
| Underground.                           |

Enter the information below to your weather station software.

Your PWS Station ID: Station Key:

KNDELLEN9 LyGhpcrg

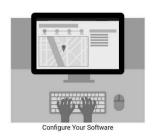

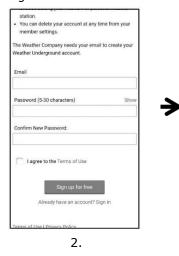

Register at wunderground.com.

Enter a valid **e-mail** address and password to register and create your Wunderground account. You will be presented with a form to fill out. 

 PWS Manugement | Weather Underground
 C

 Name(Required)
 Give Your Device a Name

 Elevation:(Required)
 1512.46724

 Device Hardware:(Required)
 Select device hardware

 Select device hardware
 \*

 Height Above Ground:
 Ft. Above Ground

 Surface Type:
 Select device surface

 Select device surface
 \*

 Associate Webcam:
 E

 Stransciate Webcam:
 E

 Sata
 3.

Complete and submit the form.

If you cannot find your weather station model number from the drop-down menu, please select **Others**.

4.

Once successfully registered, you will receive a new Station ID and password/key and an email about the information of Station ID and Station password/key.

Back to the wunderground.com uploading page, enter the Station ID & Station Key, press **Save**. Your station ID will be added on the WU StationID.

#### c) Uploading Weather Data to Weathercloud

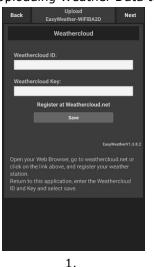

 Sign up - Weathercloud
 Sign in
 Join
 Username
 Email
 Password
 Userkang Sign up, you agree to on Terms:
 Sign up
 This website uses cockies to improve your represence. Read more
 Z.

Register at weathercloud.net. Visit weathercloud.net and enter your user name, e-mail and password to sign up.

Respond to the validation email from Weathercloud (it may take a few minutes). 3. You will then be prompted to add a device. Select "Create device" and enter your

You have no

You follow no devices.

devices.

2

device" and enter your station's information. After registering your station, take note of the

"Weathercloud ID" and "Key" presented to you.

Enter these values in the mobile application.

Upload your weather data to weathercloud.net. Enter the Weathercloud ID & Weathercloud Key, press Save. Press Next. Jump to

the screen about Upload your weather data to Weather Observation Website (WOW).

If you do not have Weathercloud ID and Key, press **Register at Weathercloud.net** to open your web browser to activate the Register with Weathercloud.net option.

d) Uploading Weather Data to Weather Observation Website (WOW)

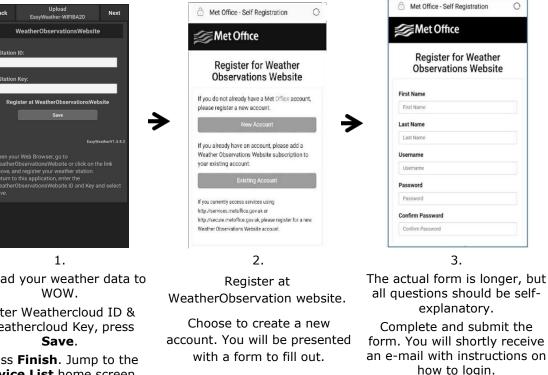

Now, wait for the e-mail to arrive and click the link in that e-mail to confirm your email address.

Upload your weather data to Enter Weathercloud ID & Weathercloud Key, press Press Finish. Jump to the Device List home screen.

If you do not have WOW ID and Key, press Register at WeatherObservationWeb site to open your web browser to activate the Register with WOW option.

Follow the instructions on the screen and login to the site.

Once you are logged in you will need to create a new WOW site. "Sites" are the means by which WOW organizes weather data you contribute. Basically, WOW builds a personal web site for your weather station.

Associated with the web site is two items you will need to allow uploading of data:

- Site ID: This is an arbitrary number that is used to distinguish your site from another. This number appears (in brackets) next to or underneath the name of your site on the site information page, e.g. 6a571450-df53-e611-9401-0003ff5987fd.
- Authentication Key: This is a 6-digit number that is used to ensure data is coming from you and not another user.

Begin setting up a new site by clicking Enter a Site:

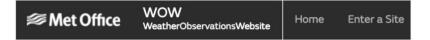

You will be presented with a form where you detail your station's location and a bunch of other settings related to how you wish the site to operate. After you complete the setup, you should see:

|            | has been created and saved. |
|------------|-----------------------------|
| View Site  | Go to the homepage          |
| Share your | site!                       |

Make sure you are (still) logged in to the WOW site. Login as necessary. Now click on **My Sites** in the navigation bar at the top. If you have only 1 site, you will now be shown its page. If you have multiple, you will have to choose the correct one first. On this page, you will find the site id just below the map:

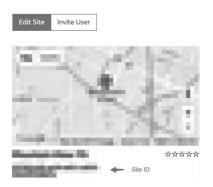

You will also need to establish a unique 6-digit PIN code that you should keep secret. It is the "Authentication Key." Set up this number by clicking on "Edit Site" and filling out the with a 6digit number of your choice:

#### **Authentication Key**

| 123456 |
|--------|
|--------|

You will need both "Site ID" and "Authentication Key" to setup the upload configuration for WOW in the Weather Server.

In your mobile application, navigate to the "Device List" page and tap on the device you want to configure WOW for. You will then be shown the "wunderground.com" configuration. Please ignore and tap "Next" to see the "Weathercloud" configuration. Please press **Next** one more time and you will now be on the screen where you will configure WOW.

On this screen you will fill out "Station ID" with the WOW "Site ID" value, and "Station Key" with the WOW "Authentication Key" you created.

Press **Save** to finalize the configuration.

#### e) Uploading Weather Data to a Customized Website

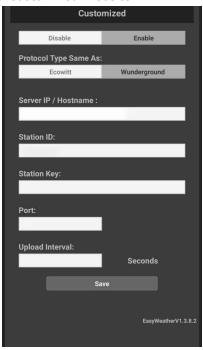

If you want to upload data to your customized website, press the **Enable** button (displayed blue) and select the protocol type. The website should have the same protocol with Wunderground or Ecowitt. Input all the information needed. Press **Save**.

#### iOS User

Activate the application you have downloaded on your mobile device. The main screen will indicate your station is off-line (because it is not yet connected to Wi-Fi).

| No Station ID         Temperature          Dew Point          Relative Humidity          Relative Pressure          Wind Direction          Wind Speed          Solar Radiation          Rainfall Rate | <b>Current Conditions</b> | Station ID                                                |
|----------------------------------------------------------------------------------------------------|---------------------------|-----------------------------------------------------------|
| Dew Point        Relative Humidity        Relative Pressure        Wind Direction        Wind Speed        Solar Radiation        Rainfall Rate                                                        | No Station ID             |                                                           |
| Relative Humidity        Relative Pressure        Wind Direction        Wind Speed        Solar Radiation        Rainfall Rate                                                                         |                           |                                                           |
| Relative Pressure        Wind Direction        Wind Speed        Wind Gust Speed        Solar Radiation        Rainfall Rate                                                                           |                           |                                                           |
| Wind Direction        Wind Speed        Wind Gust Speed        Solar Radiation        Rainfall Rate                                                                                                    | nidity                    |                                                           |
| Wind Speed        Wind Gust Speed        Solar Radiation        Rainfall Rate                                                                                                    | ssure                     |                                                           |
| Wind Gust Speed        Solar Radiation        Rainfall Rate                                                                                                    | on                        |                                                           |
| Solar Radiation<br>Rainfall Rate                                                                                                    |                           |                                                           |
| Rainfall Rate                                                                                                    | peed                      |                                                           |
|                                                                                                    | on                        |                                                           |
| Rainfall Today                                                                                                    |                           |                                                           |
|                                                                                                    | iy                        |                                                           |
|                                                                                                    |                           |                                                           |
|                                                                                                    |                           |                                                           |
|                                                                                                    |                           |                                                           |
|                                                                                                    |                           |                                                           |
|                                                                                                    |                           |                                                           |
|                                                                                                    |                           |                                                           |
|                                                                                                    |                           | No Station ID<br><br>sindity<br>ssure<br>on<br>peed<br>on |

#### **Configure the Device**

#### REMARK

If you own a dual-band router (2.4 GHz and 5.0 GHz), make sure you connect to the 2.4 GHz band, otherwise it will fail to connect the weather station to Wi-Fi.

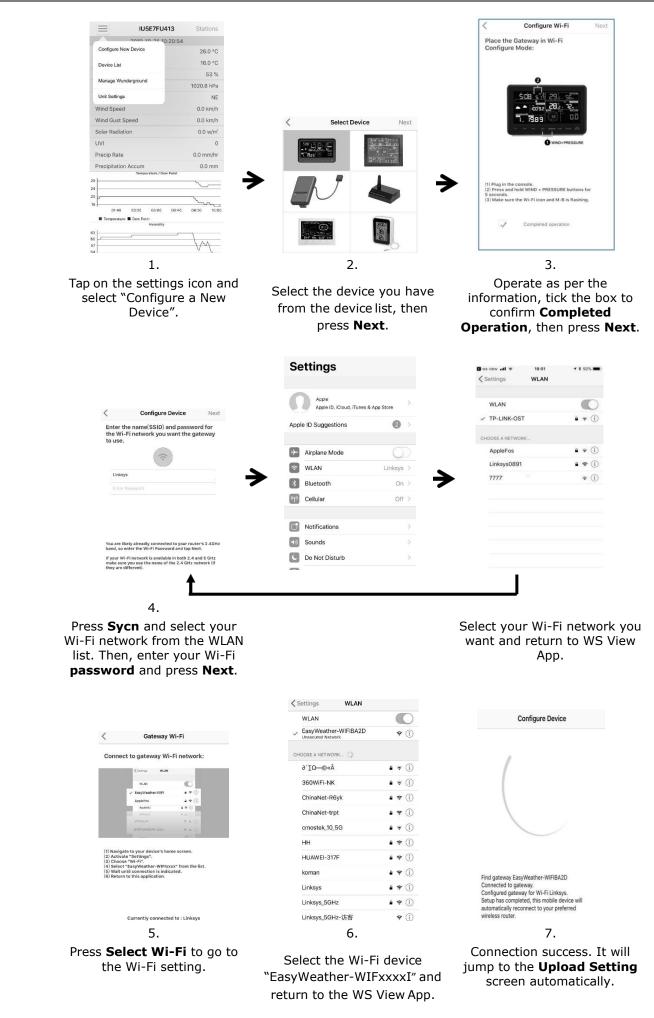

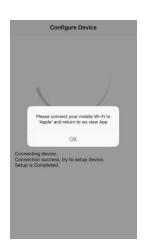

8.

It might not return to the same Wi-Fi network which you selected on step 4. The window "Please connect your mobile Wi-Fi to xxxx(WiFi Network name) and return to WS View App" will pop up. Press **OK** to continue.

#### **Upload Setting**

Your console can send your sensor data to select internet-based weather services: ecowitt.net, Wunderground.com, weathercloud.net, wow.metoffice.gov.uk and Customized Website. The user needs to register at the selected website to get the station ID and password.

a) Uploading Weather Data to Ecowitt

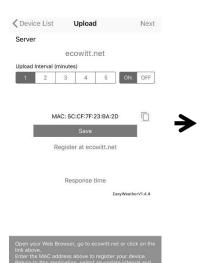

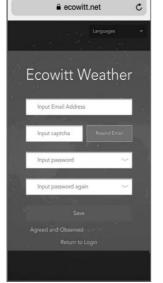

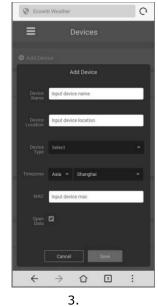

1.

On the **ecowitt.net** uploading page, enable the ON button (displayed blue) and set the uploading interval time.

Press **Save** on the page. Copy the MAC address (will be used to add the device on the server later).

Press **Register at Eecowitt.net** to open the web browser and to activate option.

After adding the device and uploading data successfully, if you found the data not reporting to server, press **Response Time** to reset and check the response status. 2. Finish the registration on the Ecowitt page.

If you have an account and password, press **Return to Login** to login to the website. Press the upper left menu button and select Devices. Press **Add Device** and enterall the information needed. Press **Save**.

If you tick **Open data**, your weather data can be viewed by other people.

#### b) Uploading Weather Data to Wunderground

| Cevice List Upload Next                                                                                                    | station.<br>• You can delete your account at any time from your                                                                                                    | PWS Management   Weather Underground           |
|----------------------------------------------------------------------------------------------------|----------------------------------------------------------------------------------------------------|------------------------------------------------|
| Server<br>Wunderground<br>Station ID                                                                                             | <ul> <li>You can believe your account as any time nom your<br/>member settings.</li> <li>The Weather Company needs your email to create your<br/>Weather Underground account.</li> </ul> | Name:(Required) Give Your Device a Name        |
| Station Key                                                                                                    | Email                                                                                                    | Elevation:(Required)                           |
|                                                                                                    | Password (5-30 characters) Show                                                                                                    | 1512.46724                                     |
| Save                                                                                                    | Password (5-30 characters) Show                                                                                                    | Device Hardware:(Required)                     |
| Register at Wunderground                                                                                                    | Confirm New Password:                                                                                                    | Select device hardware                         |
| Wunderground PWS                                                                                                    |                                                                                                    | Height Above Ground:                           |
| EasyWeatherV1.4.4                                                                                                    | I agree to the Terms of Use                                                                                                    | Ft. Above Ground Surface Type:                 |
|                                                                                                    | Sign up for free                                                                                                    | Select device surface 🔹                        |
| If you don't have Wunderground Station ID, you can<br>select 'Register at Wunderground.com' to register your<br>weather station. | Already have an account? Sign in                                                                                                    | Associate Webcam:                              |
| Enter the Station ID and Station Key and select Save.                                                                            | Terms of Use LPrivacy Policy                                                                                                    | $\leftarrow$ $\rightarrow$ $\bigcirc$ $\Box$ : |

2.

1.

On the wunderground.com uploading page, enter the Station ID & Station Key, and press **Save**. Your station ID will be added on the WU StationID.

#### Press Next. Jump to the screen Upload your weather data to weathercloud.net.

If you do not have the Wunderground Station ID and Key, press **Register at Wunderground.com** to activating the Register with Wunderground option.

> Congratulations! Your personal weather station is now registered with Weather Underground.

Enter the information below to your weather station software.

Your PWS

Station ID: Station Key:

KNDELLEN9 LyGhgerg

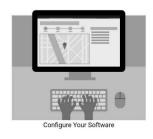

Register at wunderground.com.

Enter a valid **e-mail** address and password to register and create your Wunderground account. You will be presented with a form to fill out.

# 3. Complete and submit the form.

If you cannot find your weather station model number from the

drop-down menu,

please select Others.

4.

Once successfully registered, you will receive a new Station ID and password/key and an email about the information of Station ID and Station password/key.

Back to the wunderground.com uploading page, enter the Station ID & Station Key, press **Save**. Your station ID will be added on the WU StationID.

#### c) Uploading Weather Data to Weathercloud

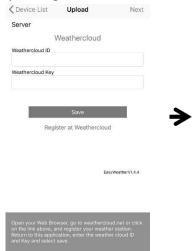

1.

Upload your weather data to weathercloud.net. Enter the Weathercloud ID & Weathercloud Key, press Save. Press Next. Jump to

the screen about Upload your weather data to Weather Observation Website (WOW).

If you do not have Weathercloud ID and

Key, press **Register at Weathercloud.net** to open your web browser to activate the Register with Weathercloud.net option. Sign up - Weathercloud
 Sign in
 Sign in
 Join
 Username
 Email
 Password
 Username
 Email
 Password
 Bign up
 Weathercloud to reme
 Sign up
 This website uses cookies to improve your experience. Read more
 Z.

Register at weathercloud.net. Visit weathercloud.net and enter your user name, e-mail and password to sign up.

Respond to the validation email from Weathercloud (it may take a few minutes).

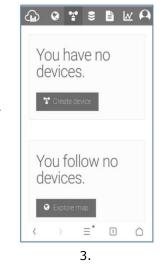

You will then be prompted to add a device. Select "Create device" and enter your station's information.

After registering your station, take note of the "Weathercloud ID" and "Key" presented to you.

Enter these values in the mobile application.

d) Uploading Weather Data to Weather Observation Website (WOW)

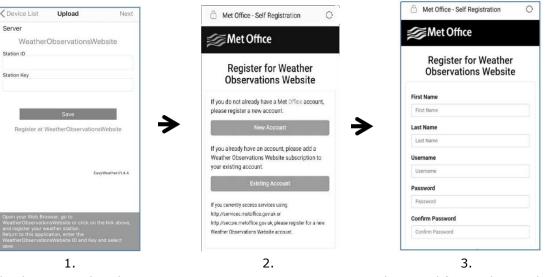

Upload your weather data to WOW. Enter Weathercloud ID & Weathercloud Key, press **Save**. Press **Finish**. Jump to the **Device List** home screen. If you do not have WOW ID and Key, press **Register at** 

WeatherObservationWeb site to open your web browser to activate the Register with WOW option. Register at WeatherObservation website.

Choose to create a new account. You will be presented with a form to fill out.

The actual form is longer, but all questions should be selfexplanatory.

Complete and submit the form. You will shortly receive an e-mail with instructions on how to login.

Now, wait for the e-mail to arrive and click the link in that e-mail to confirm your email address.

Follow the instructions on the screen and login to the site.

e) Uploading Weather Data to a Customized Website

|                      | Customized                 |
|----------------------|----------------------------|
|                      |                            |
| Disable              | Enable                     |
| Protocol Type Same   | As                         |
| Ecowitt              | Wunderground               |
| Server IP / Hostname | ,                          |
|                      |                            |
| Path                 |                            |
| Aveatherstation/ur   | dateweatherstation.php?    |
|                      | addened and reaction prior |
| Station ID           |                            |
|                      |                            |
| Station Key          |                            |
|                      |                            |
| Port                 |                            |
| 80                   |                            |
| Upload Interval      |                            |
| 60                   | Seconds                    |
| 00                   |                            |

If you want to upload data to your customized website, press the **Enable** button (displayed blue) and select the protocol type. The website should have the same protocol with Wunderground or Ecowitt. Input all the information needed. Press **Save**.

# 2. Mobile Application – Device List

You will see your console through the **Device List** menu option.

Tapping on your console's entry in the device list will bring you to the page where you can change WU registration information. If you want to stop your console upload data to Wunderground, delete your Station ID and select **Save**.

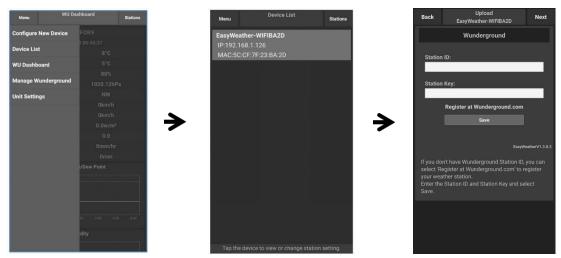

Mobile application – Device List (Android)

| IU5E7FU413              | Stations    | < Device List                             |   | Cevice List Upload Next                                                    |
|-------------------------|-------------|-------------------------------------------|---|----------------------------------------------------------------------------|
| 2010 10 25 10:20:54     |             |                                           |   | Server                                                                     |
| Configure New Device    | 26.0 °C     | EasyWeather-WIFIBA2D<br>IP: 192.168.1.126 | ~ |                                                                            |
| Device List             | 16.0 °C     | MAC: 5C:CF:7F:23:BA:2D                    |   | Wunderground                                                               |
|                         | 53 %        |                                           |   | Station ID                                                                 |
| Nanage Wunderground     | 1020.8 hPa  |                                           |   | Station Key                                                                |
| Unit Settings           | NE          |                                           |   | Contraction                                                                |
| /ind Speed              | 0.0 km/h    |                                           |   |                                                                            |
| /ind Gust Speed         | 0.0 km/h    |                                           |   |                                                                            |
| olar Radiation          | 0.0 w/m     |                                           | • | Save                                                                       |
| VI                      | 0 7         |                                           |   | Register at Wunderground                                                   |
| recip Rate              | 0.0 mm/hr   |                                           | - |                                                                            |
| recipitation Accum      | 0.0 mm      |                                           |   | Wunderground PWS                                                           |
| Temperature / Dew Point |             |                                           |   | EasyWeather/V1.4.4                                                         |
|                         | ~           |                                           |   |                                                                            |
| 6                       |             |                                           |   |                                                                            |
| 01:40 03:20 05:00 06:40 | 08:20 10:00 |                                           |   |                                                                            |
| Temperature E Dew Point |             |                                           |   |                                                                            |
| Humidity                |             |                                           |   | If you don't have Wunderground Station ID, you can                         |
| //                      |             |                                           |   | select 'Register at Wunderground.com' to register your<br>weather station. |
|                         | 1 ~~        |                                           |   | Enter the Station ID and Station Key and select Save.                      |

Mobile application – Device List (iOS)

### 3. Mobile Application – Check WU Weather Data and Graph

In the mobile application tap **Menu** and select **WU Dashboard**. You will be presented with a page listing current conditions for that station. If you have added multiple WU IDs, tap on the WU Station ID to switch to view data from other IDs.

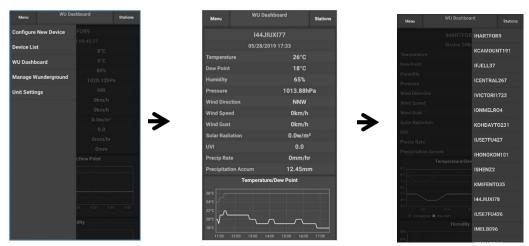

Mobile application – WU Dashboard (Android)

| 144JIUXI77                                             | Stations   | IU5E7FU41                                              | 3 Stations      |
|--------------------------------------------------------|------------|--------------------------------------------------------|-----------------|
| 2019-05-28 18:03:56                                    |            | 2019-10-25 12:0                                        | ISHEN74         |
| Temperature                                            | 26.0 °C    | Temperature                                            | ISHENZ4         |
| Dew Point                                              | 19.0 °C    | Dew Point                                              | 144JIUX160      |
| Relative Humidity                                      | 68 %       | Relative Humidity                                      | IU5E7FU440      |
| Pressure                                               | 1013.9 hPa | Pressure                                               |                 |
| Wind Direction                                         | NE         | Wind Direction                                         | IU5E7FU413      |
| Wind Speed                                             | 0.0 km/h   | Wind Speed                                             | I44JIUXI37      |
| Wind Gust Speed                                        | 0.0 km/h   | Wind Gust Speed                                        | I44JIUXI82      |
| Solar Radiation                                        | 0 w/m²     | Solar Radiation                                        | 0.0 W/II        |
| Precip Rate                                            | 0.0 mm/hr  | UVI                                                    | (               |
| Precipitation Accum                                    | 12.4 mm    | Precip Rate                                            | 0.0 mm/h        |
| Temperature / Dew Point                                |            | Precipitation Accum<br>Temperature / Dew F             | • 0.0 mm        |
| V~                                                     |            | 28<br>24<br>20                                         | \               |
| 11:40 13:20 15:00<br>Temperature Dew Point<br>Humidity | 16:40      | 16<br>01:40 03:20 05:00 06:40<br>Temperature Dew Point | 08:20 10:00 11: |
|                                                        |            | 63<br>60                                               |                 |
| 11:40 13:20 15:00                                      | 16:40      | 57<br>54                                               |                 |

Mobile application – WU Dashboard (iOS)

## 4. Mobile Application – Remove/Add WU ID

If you have previously registered your console for use with wunderground.com and wish to remove this device data display from App, use the **Manage WU Station** menu option after tapping on the settings icon, select **Delete** to delete your console from the list and confirm you wish to delete the station. The Station ID will delete from WU Station ID list and will not have the data information on the APP. The data will upload to wunderground.com as usual.

If you want to add a new weather station to view its data on APP, and this device is registered in Wunderground.com, select **Add WU Station ID** and input the WU station ID of this new device.

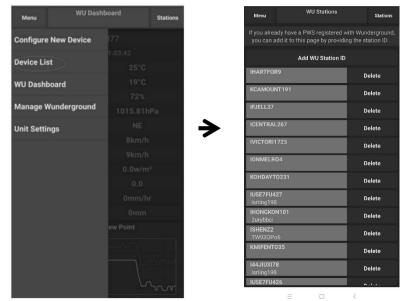

Mobile application – WU Dashboard (Android)

| Current Condi              | tions Station ID | < Manage WU | Stations ADD |
|----------------------------|------------------|-------------|--------------|
| Configure a New Device     | D                | 144JIUX163  | Delet        |
| Device List                |                  |             |              |
|                            |                  |             |              |
| Register With Wunderground |                  |             |              |
| Manage WU Stations         |                  |             |              |
| Configure Units            |                  |             |              |
|                            |                  |             |              |
| Vind Gust Speed            |                  |             |              |
| olar Radiation             |                  |             |              |
| ainfall Rate               |                  |             |              |
| ainfall Today              |                  |             |              |
|                            |                  |             |              |
|                            |                  |             |              |
|                            |                  |             |              |
|                            |                  |             |              |
|                            |                  |             |              |
|                            |                  |             |              |
|                            |                  |             |              |

Mobile application – WU Dashboard (iOS)

## 5. Mobile Application – Set Units

You may want to change the units in which sensor values are reported. To do so, click on the **Configure Units** menu after tapping on the settings icon. Next, tap on the sensor type you wish to change the reporting units for and set the units as desired.

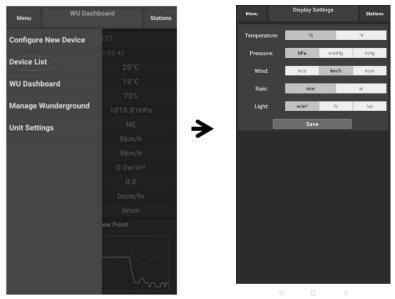

Mobile application – Configure Units (Android)

| Configure a New D<br>Device List | ID د<br>evice | <              | Unit |
|----------------------------------|---------------|----------------|------|
| Device List                      |               | Temperature    | °C   |
|                                  |               | <br>Pressure   | hpa  |
| Register With Wun                | ieraround     | <br>Wind Speed | kph  |
|                                  |               | <br>Rain       | mm   |
| Manage WU Statio                 | ns            |                |      |
| Configure Units                  |               |                |      |
| Wind Gust Speed                  |               |                |      |
| Solar Radiation                  |               |                |      |
| Rainfall Rate                    |               |                |      |
| Rainfall Today                   |               |                |      |

Mobile application – Configure Units (iOS)

### 6. Register Wunderground Through PC or MAC

If you have not already done setup for wunderground.com during the Wi-Fi setup, you can do so later. Perform the following steps:

1. Visit wunderground.com and click **Join** as the right top arrow indicates. Select the **Sign up for free** option.

| WEATHER<br>UNDERGROUND Maps & Radar Sev                                                                  | ere Weather News & Blogs Photos & Video Activities                                                      | More 🗸 Search                    | Locations                      | 🔹 Log in   Join 🔅                |
|----------------------------------------------------------------------------------------------------|----------------------------------------------------------------------------------------------------|----------------------------------|--------------------------------|----------------------------------|
| Popular San Francisco, CA A Cibes San Francisco, CA A Manhatta<br>Cibes 60 * F Partly Cloudy 78 * F Clou | n, NV A Atlanta, GA Chicago, IL A Boston, MA A<br>75 ° F Clear 74 ° F Fair 78 ° F Partly Cle            | oudy Houston, TX<br>76 ° F Clear | Paris, France 71 * F Sunny 71/ | Munich, Germany<br>7 61 ° F Rain |
|                                                                                                    | Join Weather Underground                                                                                | b                                |                                | 1                                |
|                                                                                                    | Get the most accurate hyperlocal weather                                                                |                                  |                                |                                  |
|                                                                                                    | <ul> <li>Real-time alerts for your city</li> <li>Add your webcam or personal weather station</li> </ul> |                                  |                                |                                  |
|                                                                                                    | <ul> <li>Add your webcam or personal weather station</li> </ul>                                         |                                  |                                |                                  |
|                                                                                                    | Email                                                                                                   |                                  |                                |                                  |
|                                                                                                    |                                                                                                    |                                  |                                |                                  |
|                                                                                                    |                                                                                                    |                                  |                                |                                  |
|                                                                                                    | Password (5-30 characters)                                                                              | Show                             |                                |                                  |
|                                                                                                    |                                                                                                    |                                  |                                |                                  |
|                                                                                                    |                                                                                                    |                                  |                                |                                  |
|                                                                                                    | I agree to the Terms of Service I would like to receive WU updates via email                            |                                  |                                |                                  |
|                                                                                                    | I would like to receive wu updates via email                                                            |                                  |                                |                                  |
|                                                                                                    |                                                                                                    |                                  |                                |                                  |
|                                                                                                    | Sign up for free                                                                                        |                                  |                                |                                  |
|                                                                                                    | Already have an account? Sign in                                                                        |                                  |                                |                                  |
|                                                                                                    |                                                                                                    |                                  |                                |                                  |
|                                                                                                    | Terms of Use   Privacy Policy                                                                           |                                  |                                |                                  |
|                                                                                                    | Please read these terms carefully. By using Weather Under                                               | ground or signing                |                                |                                  |
|                                                                                                    | up for an account, you're agreeing to these terms.                                                      |                                  |                                |                                  |

2. Click More and select Add Weather Station to register your station.

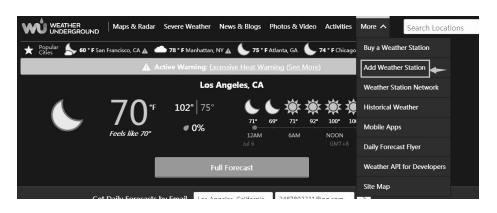

Personal Weather Station Network

Overview Buying Guide Register with WU

#### Step 1: Register Your Station 1. Type in the city, state, country where your weather station will be located 2. Drag the red marker to your specific location. アプレ ニ ニ Melrose Ave jil Ave Q 1032 West 8th Street, Los Ange ae ae u p orly Rive W 1st S W 4th St W 6th St Wilshire Blvd W 9th St Los Ar Venice Blvd W Adams Blud JAMES P W 28th St W 29th St Latitude: 34.0494 Aw Elevation (ft): 288.713920 Longitude: -118.264099 Height Above Ground (ft): 5 Verify Locati

**3.** Click **Verify Location** and fill out the form. After submitting the form, you will see the following:

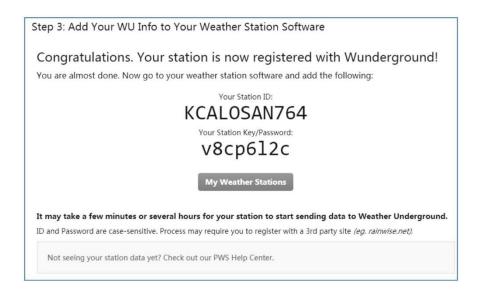

#### REMARK

Your station ID will have the form: KSSCCCC###, where K is for USA station (I for international), SS is your state, CCCC is your city and ### is the station number in that city.

In the example above, KCALOSAN764 is in the USA (K), state of California (CA), city of Los Angeles (LOSAN) and #764.

### 7. Viewing Data on Wunderground

You can also observe your weather station's data by using the wunderground.com web site. You will use a URL like this one, where your station ID replaces the text "STATIONID": <u>http://www.wunderground.com/personal-weather-station/dashboard?ID=STATIONID</u>.

It will show a page such as this, where you can look at today's data and historical data as well:

| PWS Data PWS V                                       | Vidgets WunderSt                                  | ation                                                       |                          |               |                                        |                        |            | My                                     |
|------------------------------------------------------|---------------------------------------------------|-------------------------------------------------------------|--------------------------|---------------|----------------------------------------|------------------------|------------|----------------------------------------|
| PWS viewed 3 times                                   | since July 1, 2018                                |                                                             |                          |               |                                        |                        |            |                                        |
| Satellite Webs                                       |                                                   |                                                             | Icon Cu                  | urrent Con    | ditions Static                         | on reported 0 s        | second ago |                                        |
|                                                      | 5 . «                                             | 77                                                          | -                        | 70            | 1°F                                    | 1                      |            |                                        |
| Þ                                                    | 1.                                                | SUC 1                                                       |                          | 78.4          | ┫╴                                     |                        |            | d from <b>ENE</b><br>s <b>12.5</b> mph |
| -                                                    |                                                   |                                                             | Fe                       | els Like 78.4 | 'F                                     |                        |            |                                        |
| Lorrake                                              | Darwin                                            |                                                             | De                       | w Point:      | 66.2 °F                                | UV:                    |            | 0.0 •                                  |
|                                                      | Darwill                                           |                                                             |                          | midity:       | 66%                                    | Sola                   |            | <b>0</b> w/m <sup>2</sup>              |
|                                                      | 2                                                 |                                                             |                          | cip Rate:     | 0.00 in/hr                             | Soil                   | Moisture:  |                                        |
|                                                      |                                                   |                                                             | Pre                      | cip Accum:    | 0.00 in                                | Soil                   | Temp:      |                                        |
|                                                      |                                                   |                                                             | + Pre                    | ssure:        | 29.80 in                               | Leaf                   | f Wetness: |                                        |
|                                                      |                                                   |                                                             |                          |               |                                        |                        |            |                                        |
| Mapbox                                               |                                                   | treetMap   Improve this                                     |                          | 7:08 AM       | 5-33 PM                                |                        |            |                                        |
| Low C                                                |                                                   | High Clouds                                                 | -                        | 7:08 AM 🖜 (   |                                        |                        |            |                                        |
| Low C                                                | Clouds                                            | High Clouds<br>Cold                                         | -                        |               | 5:33 PM<br>us   50% Illumina           | ted                    |            |                                        |
| Low C                                                |                                                   | High Clouds<br>Cold                                         | -                        |               |                                        | ted                    |            |                                        |
| Low C<br>Warm                                        | View WunderM                                      | High Clouds<br>Cold                                         | 0                        |               |                                        | ted                    |            |                                        |
| Low C<br>Warm                                        | View WunderM                                      | High Clouds<br>Cold                                         | 0                        |               |                                        |                        |            | Next                                   |
| Weather Histo                                        | View WunderM                                      | ap<br>(IDARWIN13                                            | •]                       | Waning Gibbo  | us   50% Illumina                      |                        |            | Next                                   |
| Veather Histo                                        | View WunderM                                      | ap<br>(IDARWIN13                                            | •]                       | Waning Gibbo  | us   50% Illumina                      |                        |            | Next                                   |
| Veather Histo                                        | View WunderM<br>ory for Darwir                    | High Clouds<br>Cold<br>ap<br>n, [IDARWIN13<br>Daily Mode    | B]                       | Waning Gibbo  | us   50% Illuminat                     | View                   | low        |                                        |
| Veather Histo<br>Previous<br>Summary<br>uly 6, 2018  | View WunderM                                      | ap<br>(IDARWIN13                                            | •]                       | Waning Gibbo  | us   50% Illuminat                     |                        | Low        | Next Average 12 mph                    |
| Weather Histo<br>Previous<br>Summary<br>July 6, 2018 | View WunderM<br>ory for Darwir<br><sub>High</sub> | High Clouds<br>Cold<br>Ibp<br>Daily Mode                    | a]                       | Waning Gibbo  | us   50% Illumina<br>2018<br>red       | View                   |            | Average                                |
| Weather Histo<br>Previous<br>Summary<br>July 6, 2018 | View WunderM<br>ory for Darwir<br>High<br>82.4 °F | Angh Clouds<br>Cold<br>Cold<br>Daily Mode<br>Low<br>77.4 °F | k]<br>Average<br>79.9 °F | Waning Gibbo  | us   50% Illumina<br>2018<br>eed<br>st | View<br>High<br>13 mph |            | Average<br>12 mph                      |

There are also some very useful mobile apps. The URLs provided here go to the web version of the application pages. You can also find them directly from the iOS or Google Play stores:

• **WunderStation**: iPad application for viewing your station's data and graphs.

https://itunes.apple.com/us/app/wunderstation-weather-from-your-neighborhood/id906099986

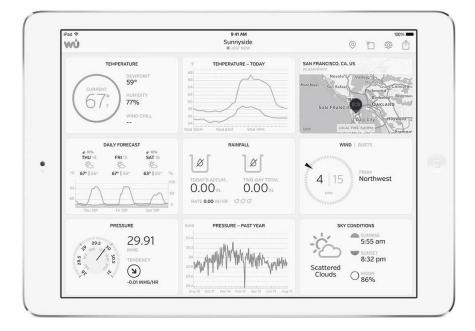

• **WU Storm**: iPad and iPhone application for viewing radar images, animated wind, cloud coverage and detailed forecast, and PWS station data.

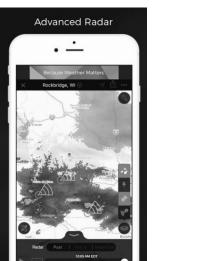

https://itunes.apple.com/us/app/wu-storm/id955957721

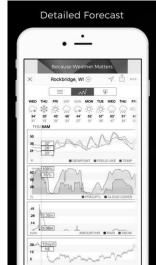

• Weather Underground: Forecast: iOS and Android application for forecasts.

https://itunes.apple.com/us/app/weather-underground-forecast/id486154808

https://play.google.com/store/apps/details?id=com.wunderground.android.weather&hl=en

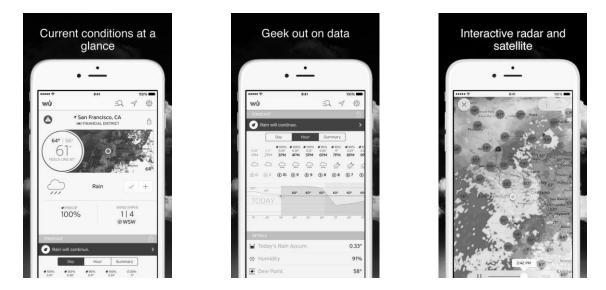

• **PWS Weather Station Monitor**: View weather conditions in your neighbourhood, or even right in your own backyard. Connects to wunderground.com.

#### https://itunes.apple.com/us/app/pws-weather-station-monitor/id713705929

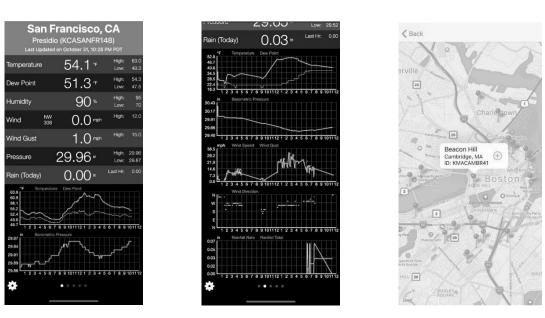

Use this device with original accessories only. Velleman nv cannot be held responsible in the event of damage or injury resulting from (incorrect) use of this device. For more info concerning this product and the latest version of this manual, please visit our website www.velleman.eu. The information in this manual is subject to change without prior notice.

### © COPYRIGHT NOTICE

**The copyright to this manual is owned by Velleman nv. All worldwide rights reserved.** No part of this manual may be copied, reproduced, translated or reduced to any electronic medium or otherwise without the prior written consent of the copyright holder.